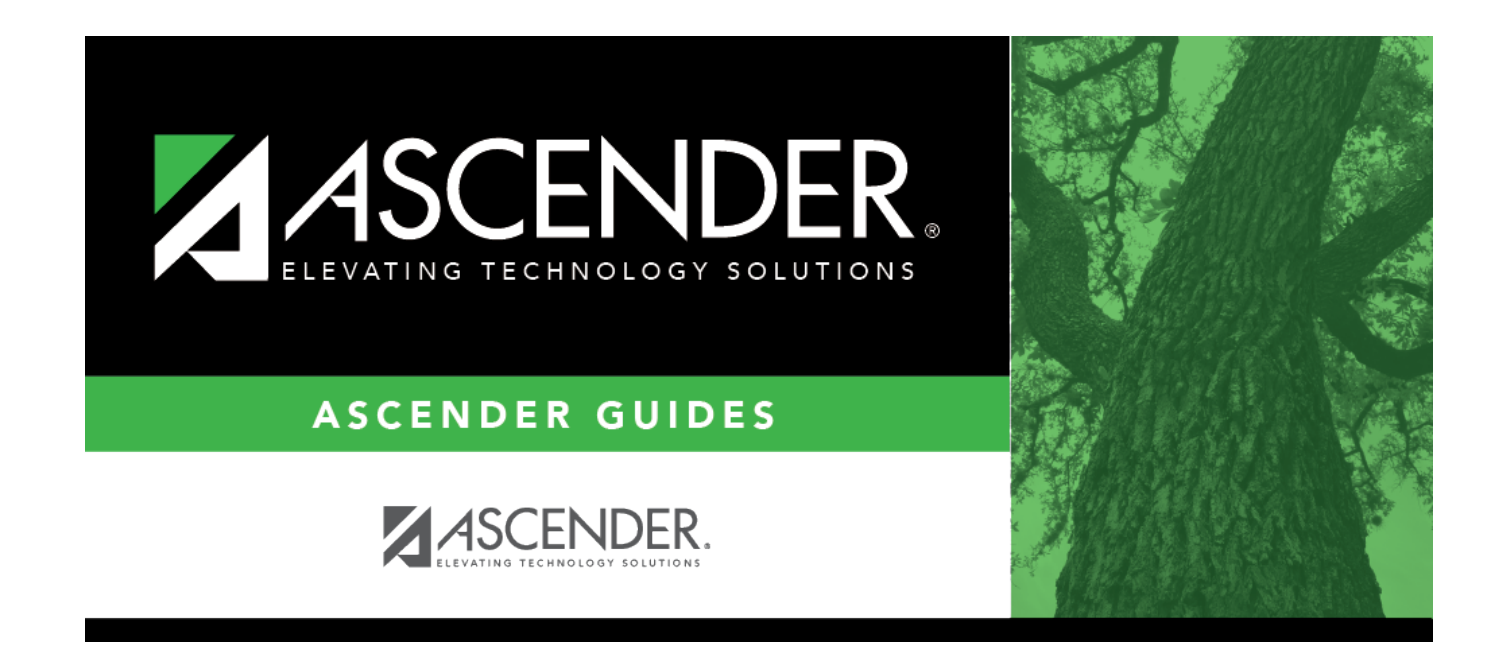

# **Assign a TSDS Unique ID**

# **Table of Contents**

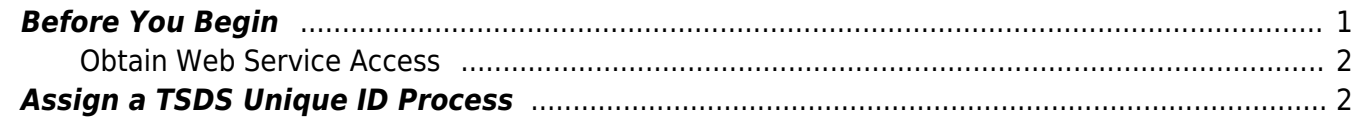

# **ASCENDER Registration - Assign a TSDS Unique ID**

The purpose of this document is to guide you through the process of assigning a Unique ID using the **TSDS Unique ID** button in Registration. This functionality works in conjunction with the Texas Student Data System (TSDS). TSDS uses web services for Unique ID and for the Data Transmission Utility (DTU) allowing ASCENDER to interact directly with their Unique ID application to assign Unique IDs.

Prior to using the **TSDS Unique ID** button in ASCENDER, the LEA's designated TEAL user must obtain web service access. See **Obtain Web Service Access** in the **Before You Begin** section of this document.

This document assumes you are familiar with the basic features of the ASCENDER Student system and have reviewed the [ASCENDER Student Overview guide.](https://help.ascendertx.com/test/student/doku.php/academy/student/overview_guide)

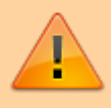

**IMPORTANT**: Each LEA will have unique situations. Some of the dates, images, and examples provided in this document are for informational and instructional purposes only and may not completely represent your LEA's process.

## <span id="page-4-0"></span>**Before You Begin**

Review the following:

**Terms**:

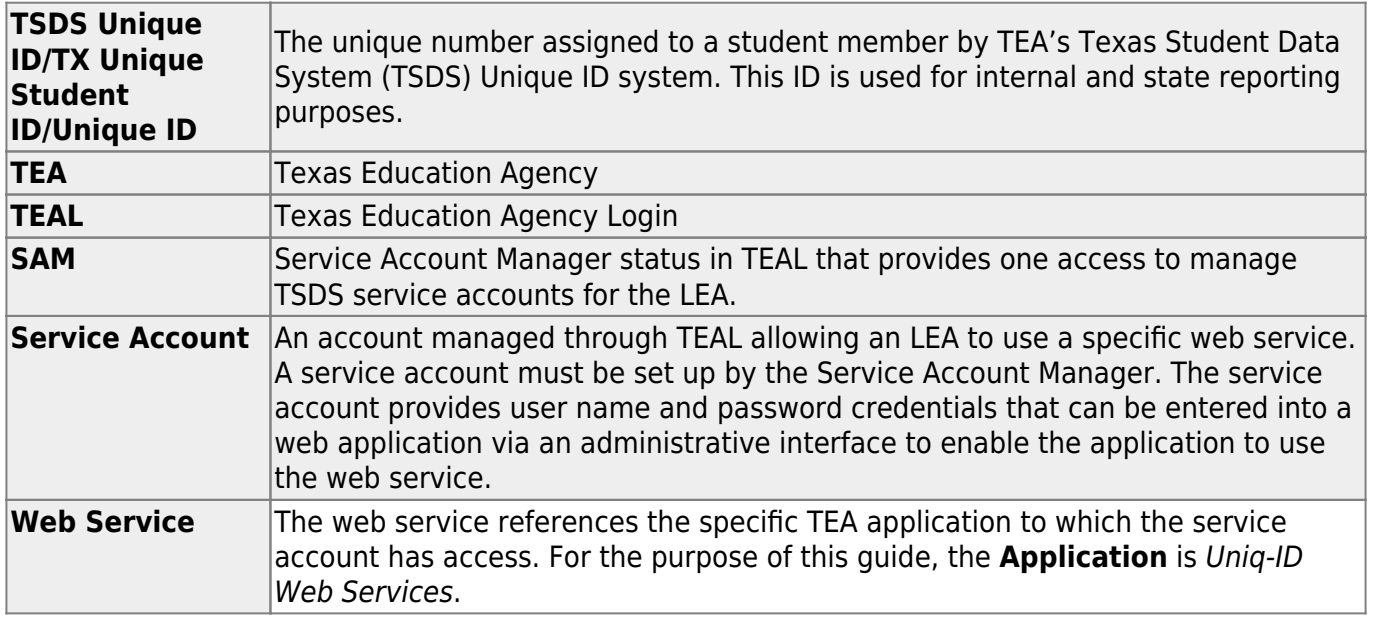

#### **Helpful Links**:

**TEA** <https://tea.texas.gov/> **TEAL** <https://tealprod.tea.state.tx.us/>

## <span id="page-5-0"></span>**Obtain Web Service Access**

The TSDS Unique ID Web Services allows the transfer of information using an approved service account and valid credentials to authenticate access. These credentials are acquired by request using Texas Education Agency Login (TEAL). TEAL serves as the secure link between entities and provides access to various TEA web services such as Unique ID. This access must be requested by the individual at the LEA with TEAL access. This TEAL user must ensure the following steps are accomplished in order to create a web services account.

- Each LEA that will be using the Unique ID Web Service must designate at least one Service Account Manager (SAM), whose access must first be approved by the TEAL Approver.
- The designated Service Account Manager (SAM) is responsible for creating and managing service accounts, which are also approved by the TEAL Approver, for each web service used.

For detailed information about requesting Service Account Manager status and creating and managing service accounts in TEAL, reference the following documents:

- [How to Create and Manage TSDS Web Service Accounts in TEAL](https://www.texasstudentdatasystem.org/sites/texasstudentdatasystem.org/files/Create%20and%20Manage%20Web%20Service%20Accounts%20in%20TEAL.pdf)
- [TEAL Quick Reference for Creating and Managing TSDS Web Service Accounts](https://www.esc11.net/cms/lib3/TX21000259/Centricity/Domain/1519/TEAL%20Quick%20Reference%20TSDS%20Web%20Service%20Accounts_0.pdf)

After a Service Account Manager (SAM) is designated and approved, and has requested a new service account, identified the Unique ID Web Service will use the new service account, and received the web service user name and password from TEAL, the LEA can begin using the **TSDS Unique ID** button in ASCENDER to assign Texas Unique Student IDs.

## <span id="page-5-1"></span>**Assign a TSDS Unique ID Process**

### [Registration > Maintenance > Student Enrollment](https://help.ascendertx.com/test/student/doku.php/registration/maintenance/studentenrollment)

Retrieve an existing student record or use the [Student Enrollment](https://help.ascendertx.com/test/student/doku.php/registration/maintenance/studentenrollment) Help page to create a new student record. A new student record must be saved prior to assigning a Unique ID. This allows the students's demographic information to be validated in the TSDS Unique ID application.

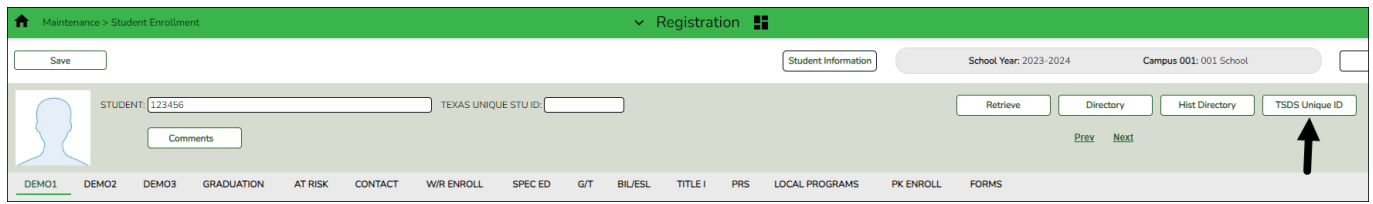

❏ Click **TSDS Unique ID**. The Texas Unique Student ID pop-up window is displayed.

• In the User ID and Password fields, type the user ID and password for the service account

#### Student

using the Unique ID Web Service. This is the user ID and password provided by TEAL.

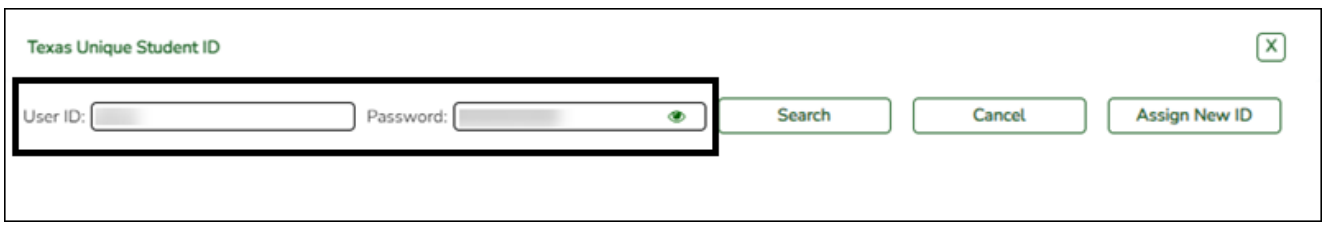

- Click **Search** to submit the student's information through the TSDS Unique ID Web Service to verify whether or not the student has already been assigned a Unique ID. The following Demographic fields are required for a successful search:
	- **First Name**
	- **Last Name**
	- **Student ID/SSN** (Nine-digit SSN)
	- **DOB** (Date of Birth)
	- **Sex** (Gender)
	- **Race** (At least one)
- If the search returns a match or near match record in the Unique ID web service, the **Match Probability** column is displayed with a percentage indicating how closely the submitted record matches the existing record in the web service. This helps to determine if the record is for the same student.

**NOTE**: Per TSDS, records should not be considered matches if they are not higher than the Upper Near Match Threshold configured in the system.

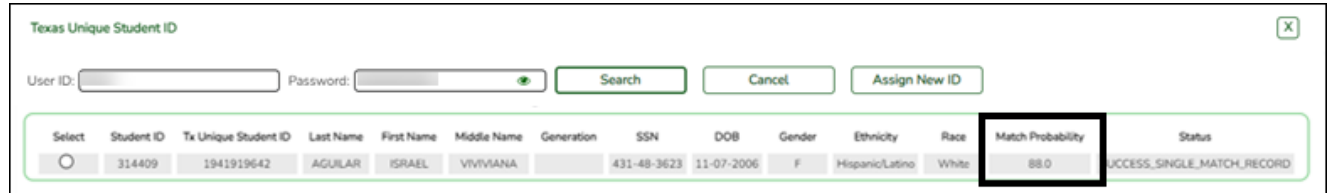

If the search returns no matches, the following message is displayed: "TX Unique Student ID cannot be found with provided credentials." This indicates that the student has not been previously assigned a TX Unique ID.

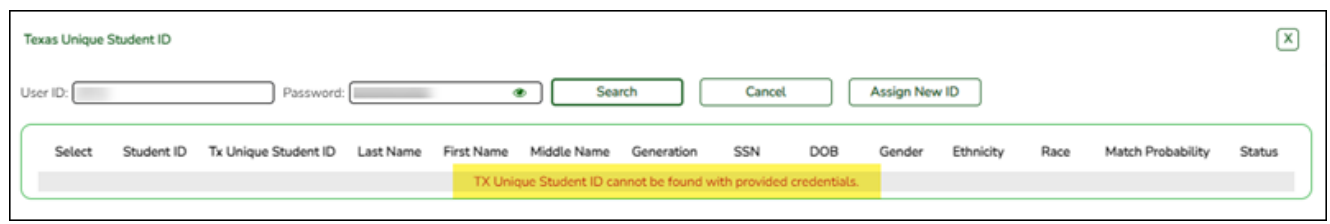

Click **Assign New ID**. If the record contains the necessary demographic information, the student's information is displayed and a Unique ID is either generated or if already existing, is displayed in the **Tx Unique Student ID** field.

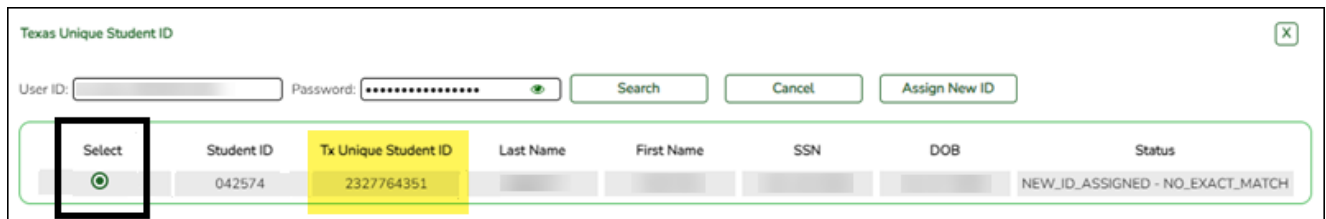

- **Student ID**
- **Tx Unique Student ID**
- **Last Name**
- **First Name**
- **SSN**
- **DOB**
- **Status** Displays the status of the student's Unique ID record from the Unique ID Web Service. This status varies based on the individual student's record. Review the list of possible TSDS Unique ID Status Messages.

If the student has multiple matching records, a list of records is displayed. Review the records and verify the student's details to determine the best match.

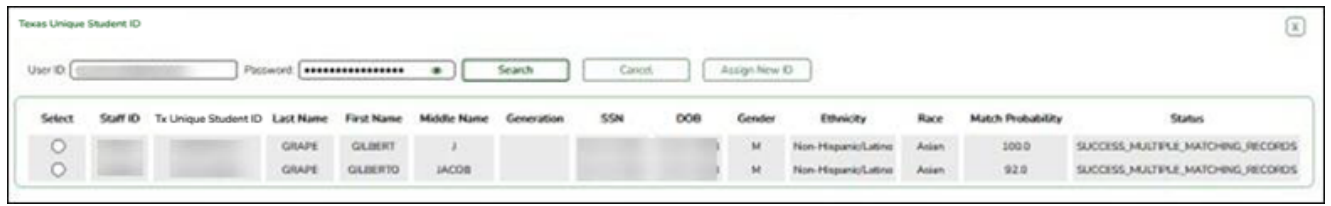

After reviewing and verifying the data, select the radio button for the correct row. The Unique ID is populated in the **Texas Unique Student ID** field on the Demo1 tab. Click **Assign New ID**.

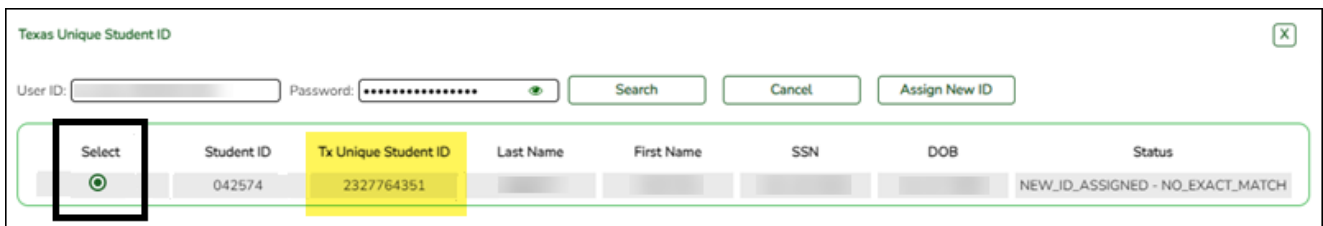

- Click X to close the Texas Unique Student ID pop-up window and return to the Demo1 tab.
- Click **Cancel** to cancel the process. The pop-up window is closed and the Unique ID is not populated on the Demo1 tab.

**NOTE**: If you click **Cancel**, the Unique ID that was generated for the student will remain assigned

#### Student

to that student in the Unique ID Web Services. This allows you to revisit the record at a later time and assign the Unique ID in ASCENDER.

### ❏ Click **Save** to assign and save the Texas Unique Student ID to the student's record in Registration.

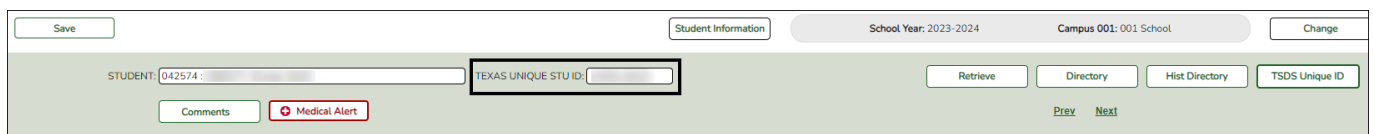

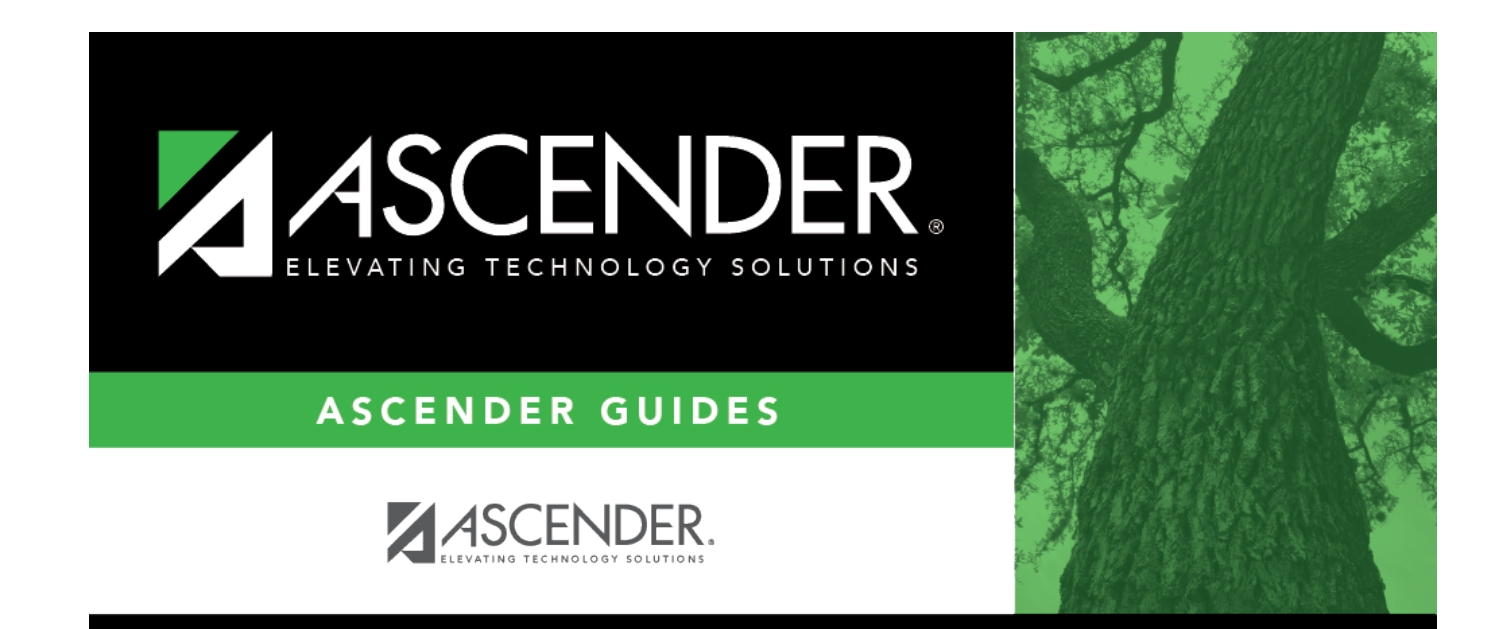

# **Back Cover**